## **การสร้าง Digital Signature สำหรับโปรแกรม Foxit PDF Editor Pro**

1. เปิดไฟล์ที่ต้องการ ไปที่เมนู **Protect -> Sign & Certify -> Place Signature…** แล้วทำการลาก พื้นที่ที่ต้องการเซ็นลงในไฟล์เอกสาร

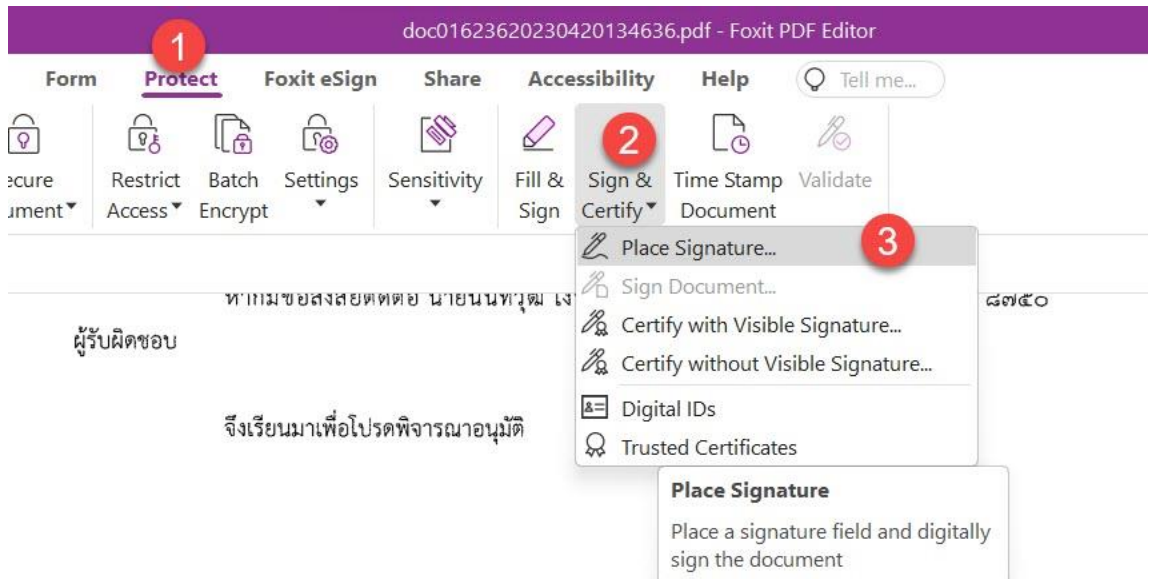

## 2. กดปุ่ม **Create** เพื่อสร้างลายเซ็น

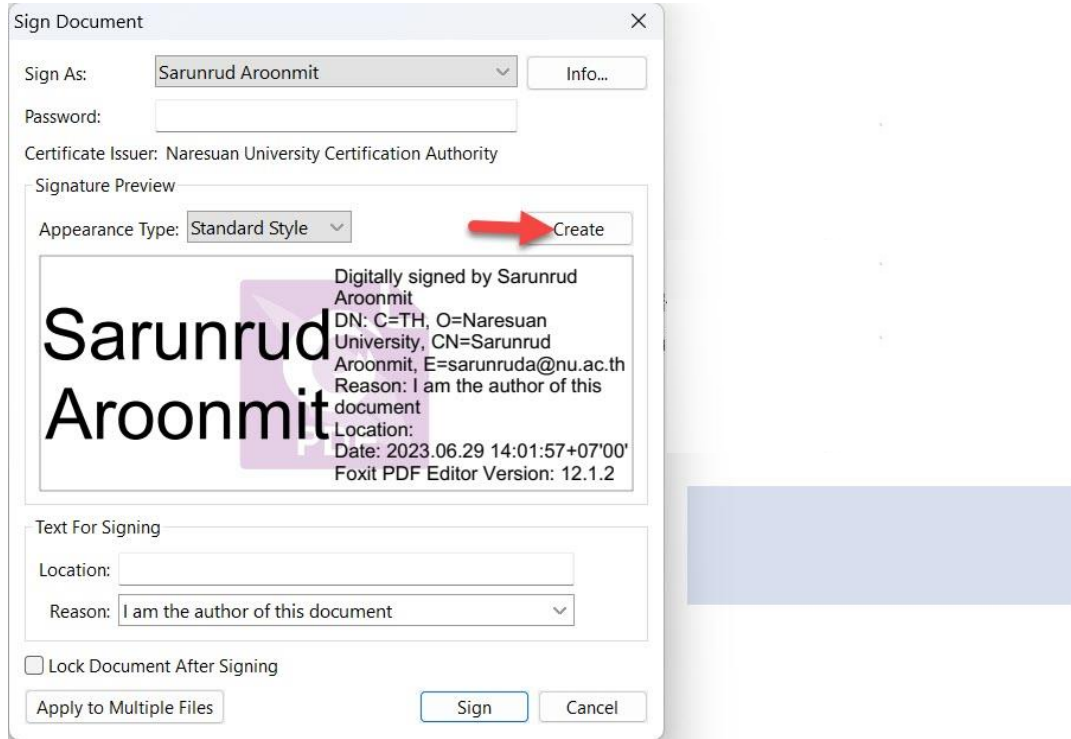

3. เลือกรูปแบบของลายเซ็นที่ต้องการ ตัวอย่างเป็นแบบ **Draw** และตั้งชื่อของลายเซ็นที่ **Title** หลังจาก นั้นกดปุ่ม **OK**

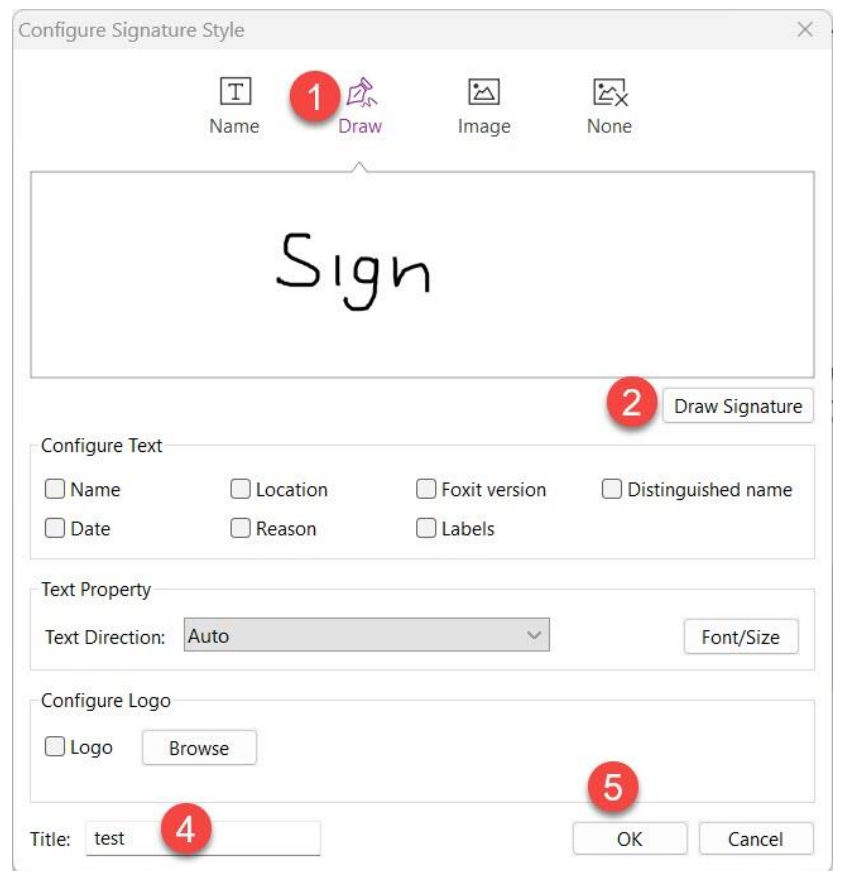

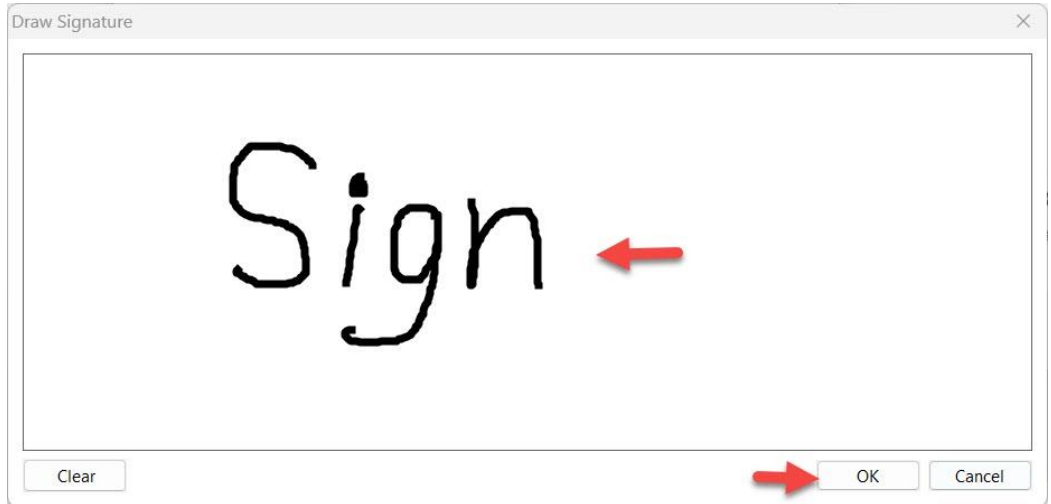

- 4. กลับมาหน้า Sign Document จะแสดงลายเซ็นและชื่อของลายเซ็น
- 5. ใส่ Password Certificate ของผู้ใช้งาน
- 6. กด **Sign** เพื่อบันทึกลายเซ็นในไฟล์เอกสาร
- 7. เปลี่ยนชื่อไฟล์เอกสารเพื่อส่งต่อให้ผู้รับผิดชอบคนอื่นลงนามต่อไป กดปุ่ม **Save**

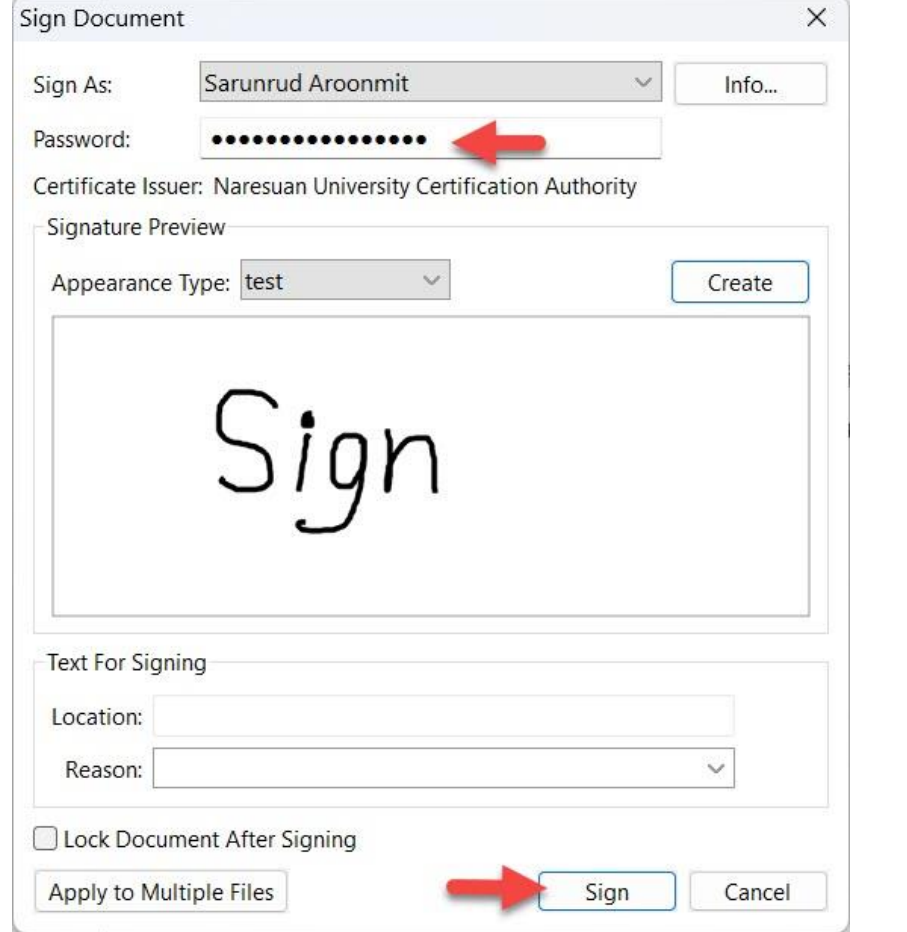

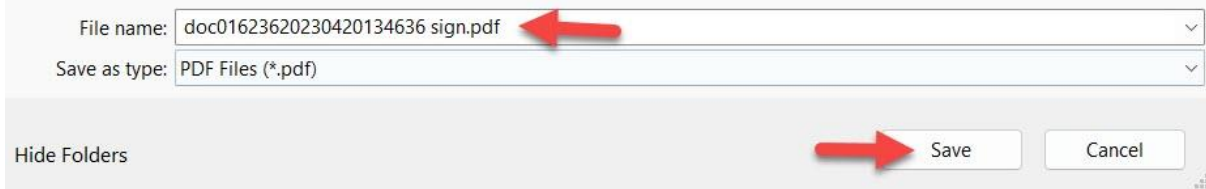

8. ถ้ามี POP UP ให้กดปุ่ม **Allow** เป็นอันเสร็จสิ้นใน **การสร้างลายเซ็นในโปรแกรม Foxit PDF Editor Pro**

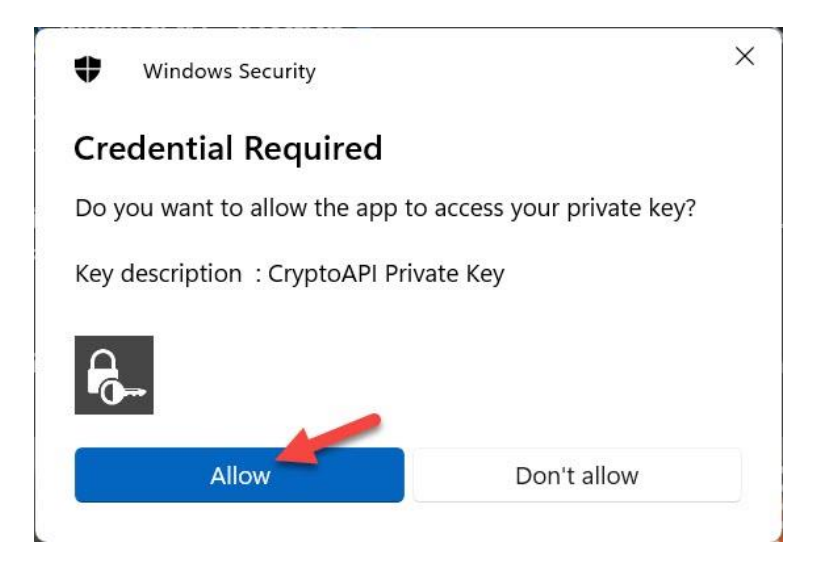